# UCONN UNIVERSITY OF CONNECTICUT

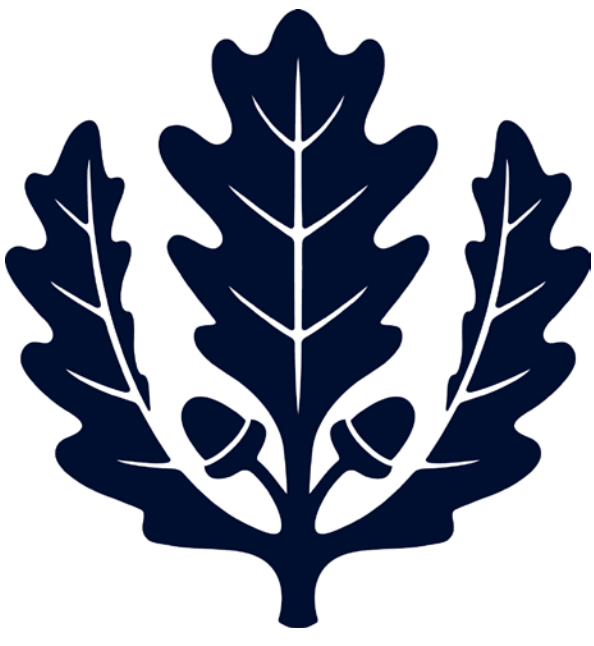

## Receiving Payment Requests

Accounts Payable

2017

### **Receiving**

This is a step-by-step guide to Receiving Payment Requests for the University of Connecticut. The guide begins after signing into UConn's Kuali Financial System (KFS). Below are two options for opening and completing a receiving report.

- **Note:** Accounts Payable sends out a weekly report to departments that require receiving on Purchase Orders.
- Quantity Purchase Orders over \$5,000 require receiving unless stated otherwise on the PO. Non-Quantity Purchase Orders will not require receiving.
- Departments are responsible for entering their own receiving reports on a timely basis.
- Please note that the Payment Request (vendor invoice) entered against a PO that needs receiving will not route to the Fiscal Officer (FO) until a receiver is entered against the PO.

#### Option 1

**1. Under the Main Menu Tab in KFS: Select "Receiving"** to initiate the line item receiving report. (Under Transactions, Purchasing/Accounts Payable, select Receiving).

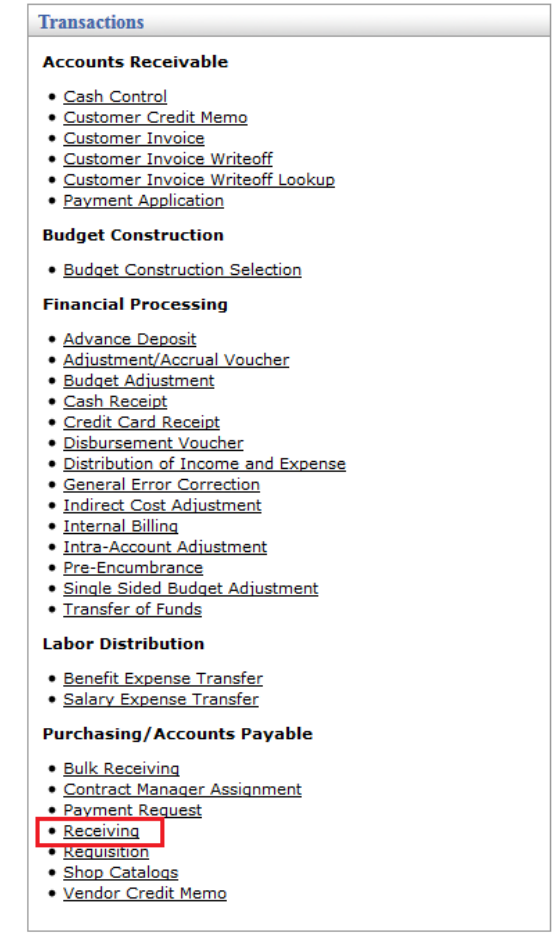

**2. Enter the Purchase Order.** Enter the Purchase Order Number and the Date Received (the date the goods/services were received). The Packing Slip#, Bill of Lading#, and Carrier fields are optional. Then, Select Continue.

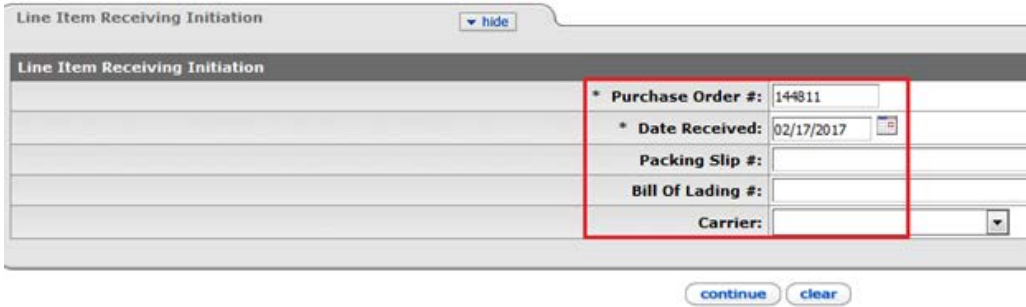

- **3. Enter the Quantity Received** in the "QTY Received" field for the selected line item.
	- a. To receive all lines on the PO, select the "Load QTY Received" button.
	- b. If the line items no not appear, the receiver is unnecessary.

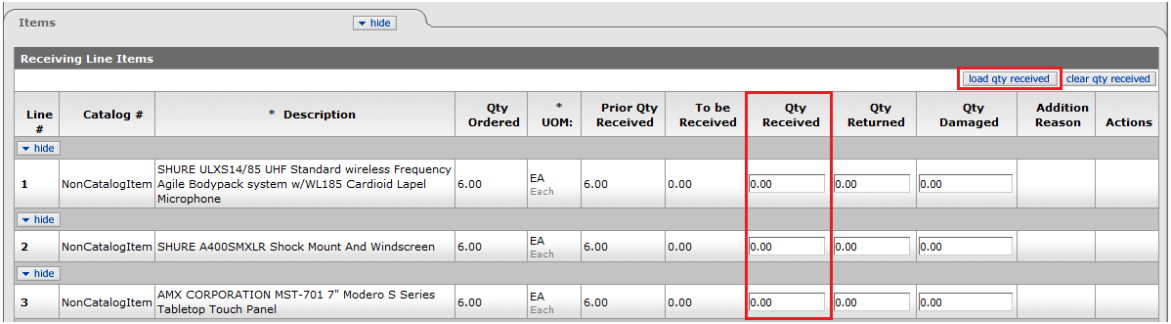

**4. Enter the Quantity of Returned and Damaged** items in the "QTY Returned" and "QTY Damaged" fields if applicable.

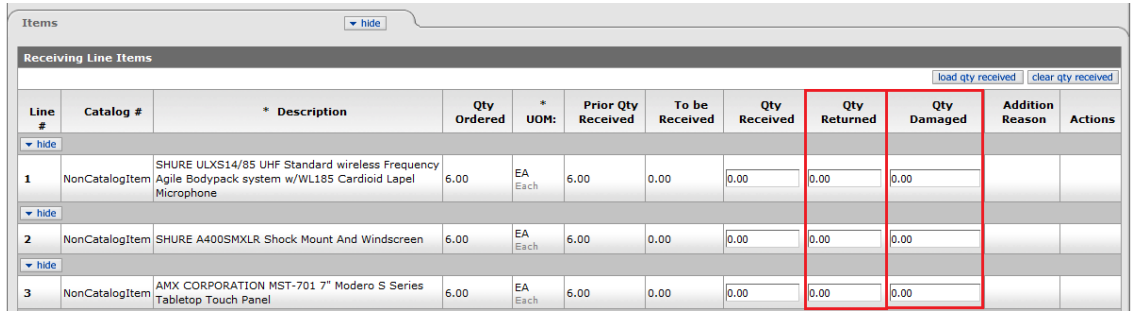

**5. Select Submit.** 

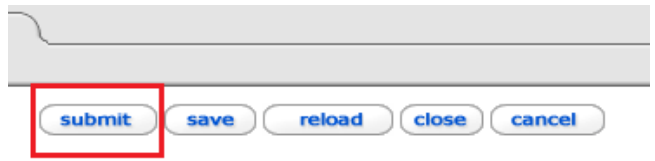

#### **Option 2**

**1. Under the Main Menu Tab in KFS: Select "Purchase Order".** (Under Custom Document Searches, Purchasing/Accounts Payable, select Purchase Order).

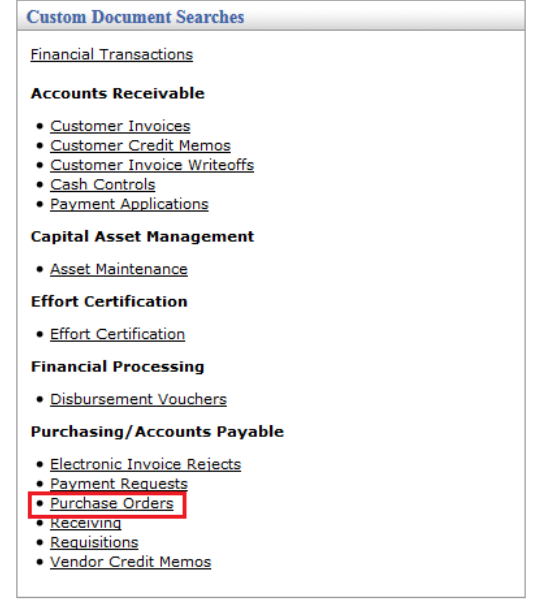

**2. Enter the PO Number and Search.**

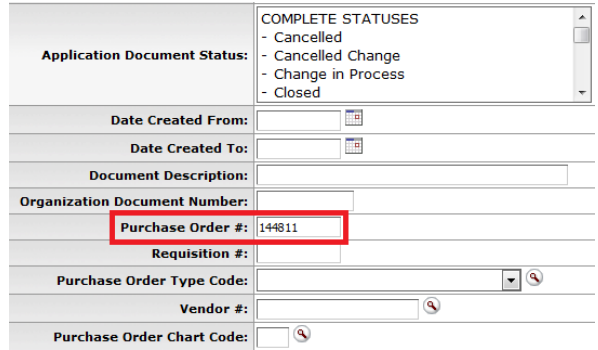

**3. Select the Doc ID for the open Purchase Order** by selecting the Document Id Number.

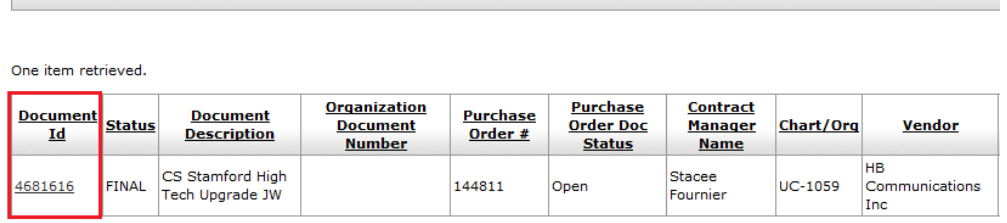

 $(\overline{\mathsf{search}})(\overline{\mathsf{clear}})(\overline{\mathsf{cancel}})$ 

Export options: CSV | spreadsheet | XML

**4. At the bottom of the page, select the receiving button.** 

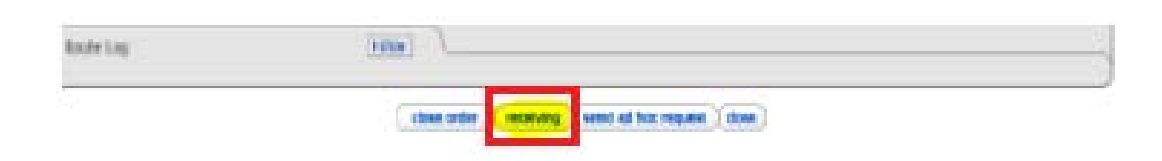

- **5. Enter the Quantity Received** in the "QTY Received" field for the selected line item.
	- a. To receive all lines on the PO, select the "Load QTY Received" button.
	- b. If the line items no not appear, the receiver is unnecessary.

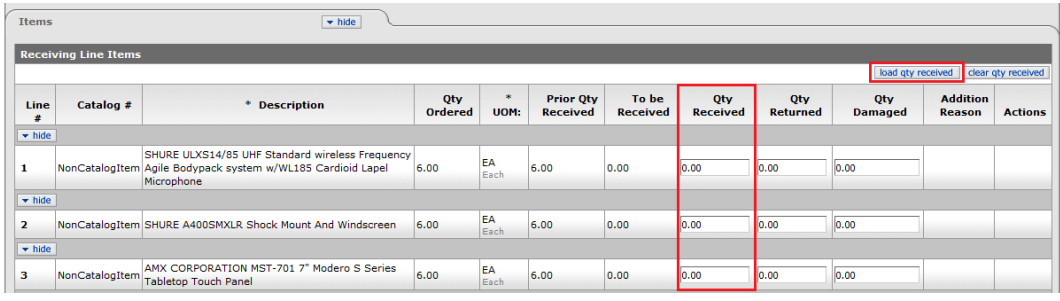

**6. Enter the Quantity of Returned and Damaged** items in the "QTY Returned" and "QTY Damaged" fields if applicable.

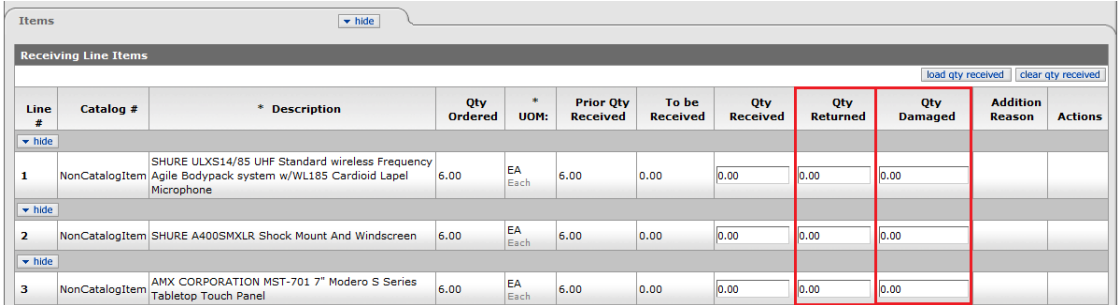

**7. Select Submit.** 

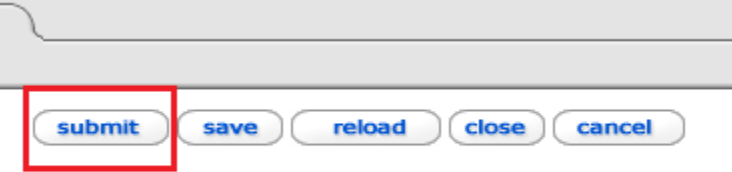

#### **Tips and Tricks**

- Determining if a PO Needs Receiving:
	- o Accounts Payable sends out a weekly report to departments that have invoices requiring receiving.

**OR**

- o The Document Overview tab on the PO will note when the PO needs receiving
	- **If no line items appear when preforming a receiving report, the PO does not** require receiving.

#### **OR**

- o Under the Main Menu Tab in KFS: Select "" (Under Custom Document Searches, Purchasing/Accounts Payable, Select Payment Requests)
	- Search by the Purchase Order Number.
	- **If the Payment Request Field states "Awaiting Receiving", receiving is needed on** the PO so these PREQs will route to the FO for approval. It may take 24 hours before the PREQ appears in the FO's Action List.

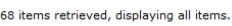

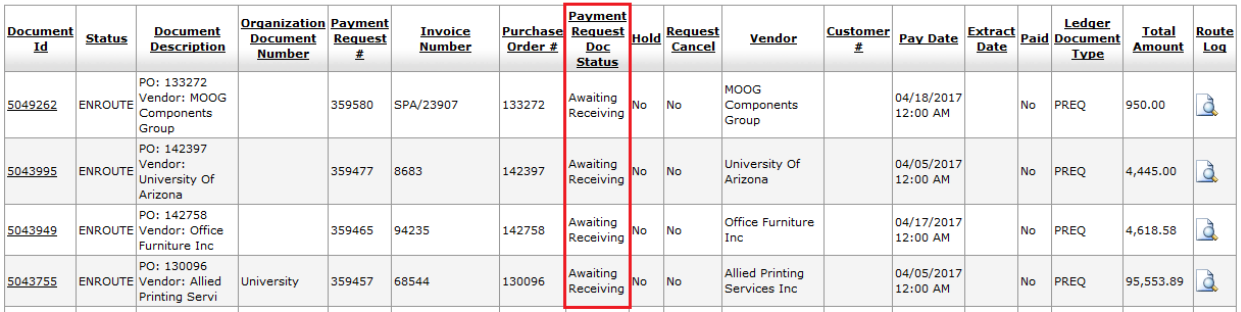

- Correcting a Receiving Report:
	- o Open the document that is incorrect
	- o Select the correction button.
	- o Correct the QTY Received, QTY Returned, and QTY Damaged as needed.

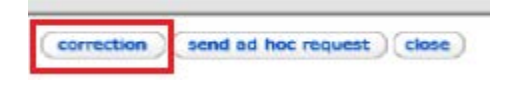

- Receiving all Lines on a Purchase Order:
	- o Select the "Load QTY Received" button.

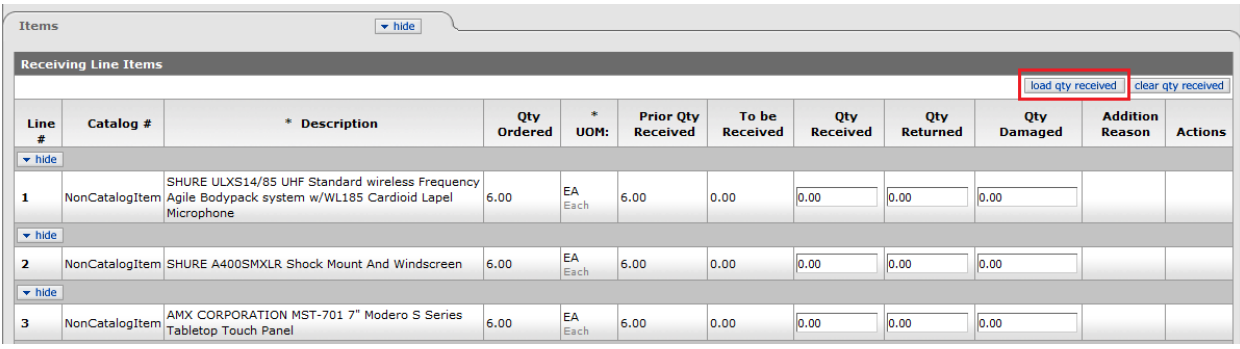